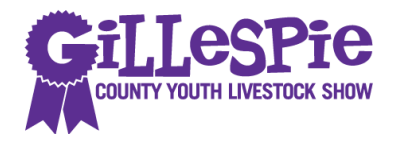

Online link: <http://gillespiecounty.fairentry.com> (yes, the system is mobile phone friendly!!!)

Entry Deadline: Friday, December 9th

# **What do I need to have to complete the Gillespie County Youth Livestock Show entry?**

- Valid email address
- $\square$  Exhibitor's birth date and year of birth
- $\square$  Exhibitor's social security number
- $\Box$  Validation tag numbers for animals you are entering
	- You can find this number on your animal's ear or on your copy of the validation paperwork
	- Angora's enter the ear notch
	- Broiler and Turkeys you will not enter a tag number; a leg band will be issued to your animals at show check in
	- Don't panic if you change your mind about which exhibitor will show which animal this tag number can be changed at the show!!!
- $\Box$  Breed of Animal
- Exhibitor's Quality Count's Number if you don't know it, ask the Extension Office or your FFA instructor
- $\Box$  Method of payment credit card or check (checks will be made payable to GCYLSA and can be given to your County Extension Agent or FFA teacher)

**NOTE: If you are entering more than one exhibitor, wait to pay for all entries at the end!** If you submit payment for one exhibitor before you enter your other exhibitors, you will have to wait for your first exhibitor to be approved before moving on to your second, third, fourth, etc… Submit payment after entering all of your exhibitors and their animals.

# **How do I make an entry?**

Step 1. Go to<http://gillespiecounty.fairentry.com>

Step 2.

Sign into your FairEntry account that you used last year. If you can't remember you password, click on "Forgot your Password?" and it will be emailed to you.

If this is your first time to show at the GCYLS: Create a FairEntry account. Once you get to the 2017 Gillespie County Youth Livestock Show page, you will see a box titled "Exhibitor and Staff sign-in". At the bottom of that box is a link titled "Create a FairEntry account". Click on that link.

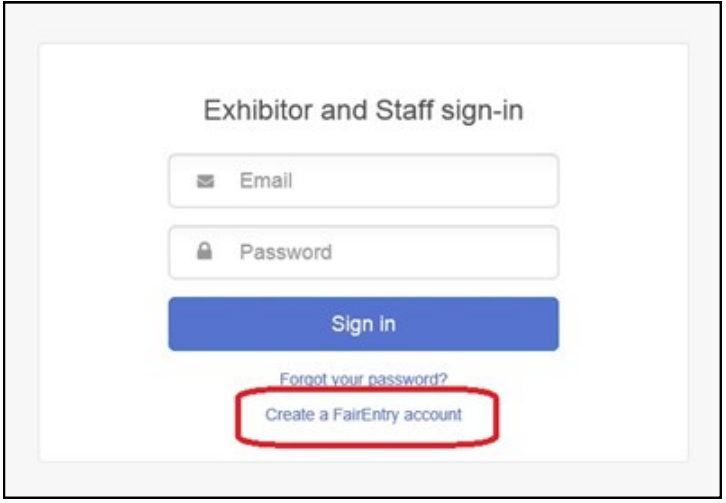

## Step 3.

Enter your email address into the "Email" and "Confirm Email" fields. Then click "Create Account". Then, you will enter an Account Name, Phone Number, and create a password. (The password must have at least 8 characters, 1 digit, and at least 1 capital letter or symbol).

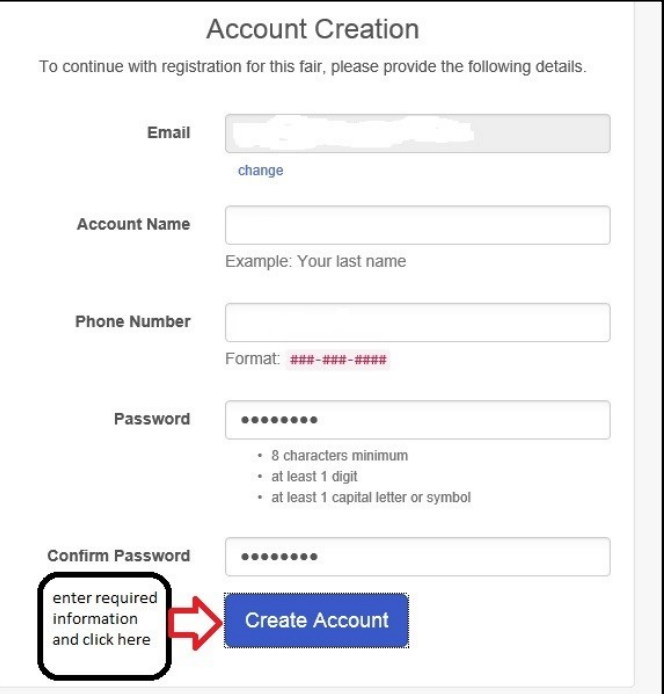

#### Step 4.

Once you set your password, you will arrive at the "Welcome!" page. Click on "Begin Registration". A) Click on "Individual"

B) Enter the exhibitor's first name, last name, date of birth, and gender in the field. NOTE: the Date of Birth field is a little tricky. You can either type the date in as XX/XX/XXXX or you can use the calendar tool on the far right. If you use the calendar feature on the far right, click on the year at the top until you find the correct year, then the month, then the day.

C) Click "Continue

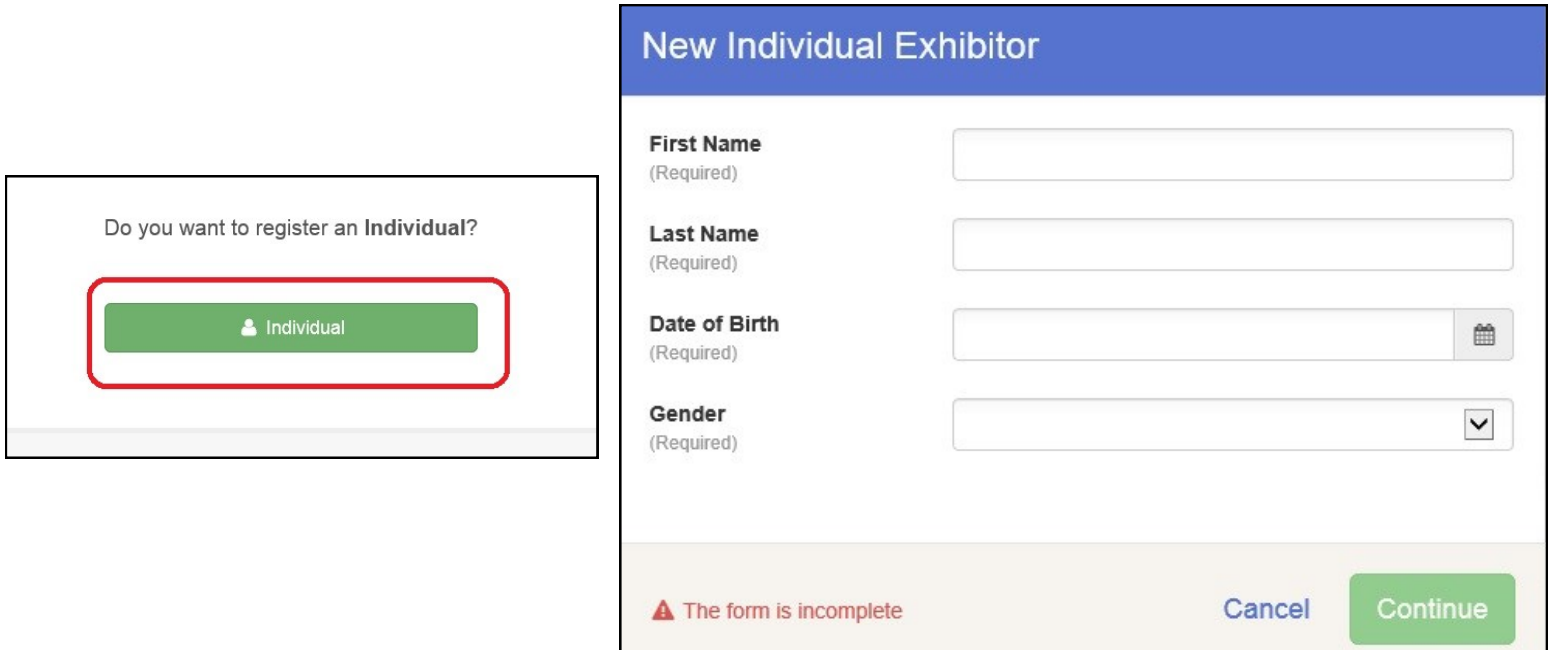

Step 5.

Next you will enter your contact information. Enter home phone number in the ###-###-#### format, email address (optional), and cell phone number in the  $\# \# \# \# \# \# \# \# \# \# \{$ ormat, and your cell phone carrier

 $\mathbb{R}^{\mathbb{Z}^{\times}}$ 

(optional). Click "Continue".

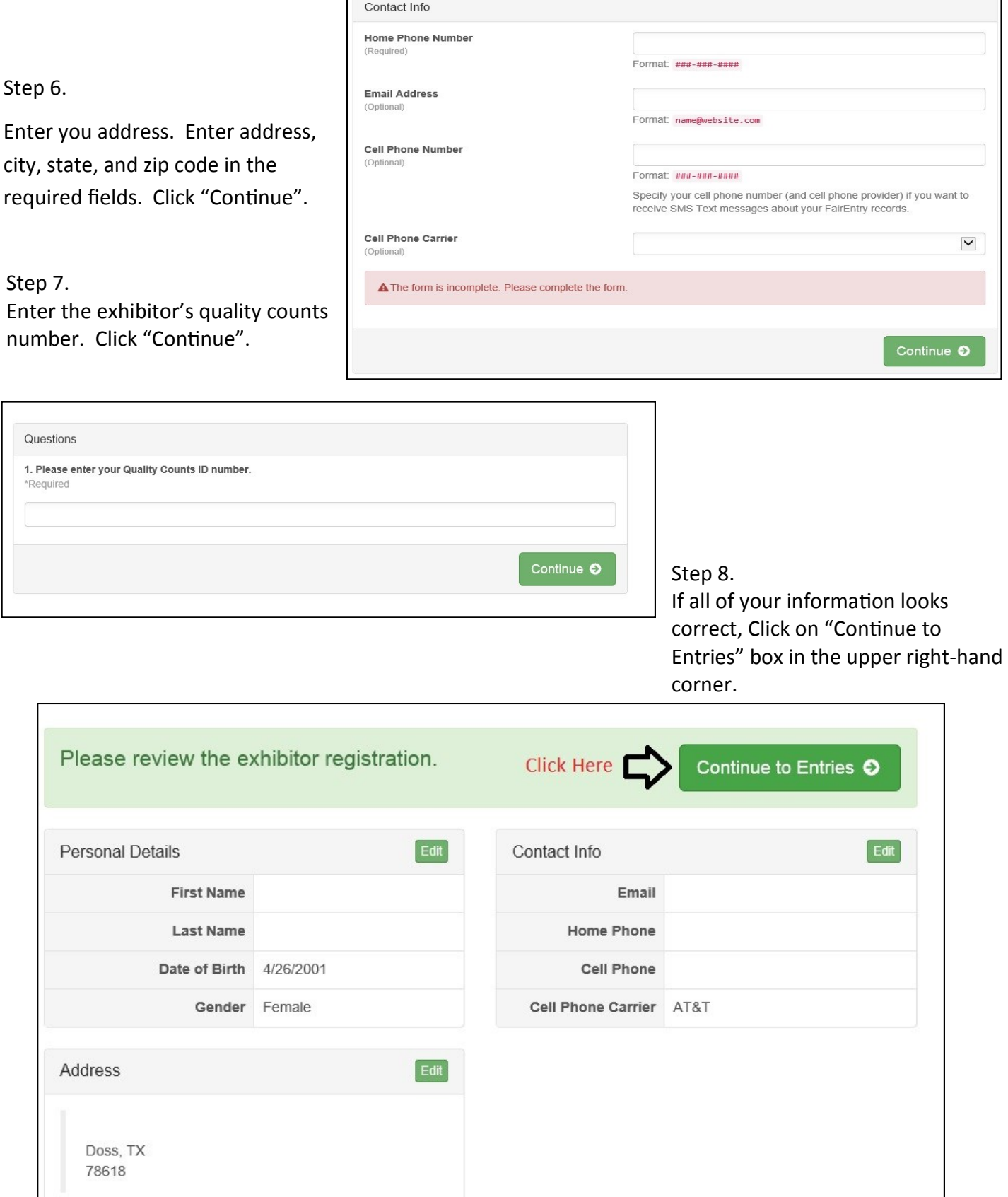

Step 9. You will now see your exhibitor's name. Click on "Add an Entry".

Step 10.

Select the department.

Beef -> Heifers or Steers Goats -> Angora or Meat Goats Hogs -> Hogs Poultry –> Chickens or Turkeys Sheep -> Breeding Sheep or

![](_page_3_Picture_119.jpeg)

Step 11.

Select the Class

Heifers – "Select" the breed and appropriate age. (AOB, Angus, Hereford, & Shorthorn) Steers – "Select" American Cross, Angus, Black Exotics, Hereford, Other Exotics Cross, or Shorthorn.

Goats

Angora –> "Select" Aged Billied, Aged Does, Billy Kids, Commercial 2-Tooth and Over, Commercial Doe Kids, Doe Kids, Yearling Billies, or Yearling Does Meat Goats –> "Select" Meat Goats

Hogs – "Select" Hogs. Then "Select" Cross, Dark OPB, Duroc, Hampshire, White OPB, or Yorkshire"

Chickens – "Select" Cockrells or Pullets

Turkeys – "Select" Turkey Hens

Breeding Sheep – "Select" AOB, Commercial Ewe, Dorper, Dorset, Hampshire, Southdown, Suffold, or White Dorper.

Lambs – "Select" Finewool, Finewool Medium Wool Cross, Hair Sheep, Medium Wool, or Southdown.

![](_page_3_Picture_120.jpeg)

Continue  $\bullet$ 

![](_page_3_Picture_121.jpeg)

![](_page_3_Picture_122.jpeg)

Once you have selected the Class, click "Continue".

## Step 12.

# Choose the 4-H Club or FFA program that you are showing through and click "Continue ".

![](_page_4_Picture_31.jpeg)

### Step 13.

Now you have created an entry for your exhibitor, but you must now add the specific animal to this entry. In the field labeled "Entry Animals" click on the "Add an animal" button.

![](_page_4_Picture_32.jpeg)

Step 14. Click on "Enter a New Animal Record".

## Step 15.

In the "Adding a New Animal" field, select the Animal Type. Then enter the validation tag number from your animal's ear. Then, "Create and Add Animal".

![](_page_5_Picture_21.jpeg)

Step 16. If the information is correct, click on "Continue"

![](_page_5_Picture_22.jpeg)

Step 17. Click "Continue" again under the "Questions" field.

![](_page_5_Picture_23.jpeg)

# Step 18. Click "Continue" again after reviewing information.

![](_page_6_Picture_22.jpeg)

You have successfully completed an entry. If you need to add another animal for this exhibitor click on "Add another entry for this Exhibitor" and repeat the process above. If you need to add another exhibitor to your family's entry, click on "Register another Exhibitor" and repeat the steps above.

![](_page_6_Figure_3.jpeg)

# **How Do I Submit My Payment?**

Step 1.

If you have finished all of your entries and your exhibitors, click on "Continue to Payment".

Step 2. Click "Continue"

Step 3.

Select "Pay by Credit Card" if you wish to pay with a credit card. Or, "Pay by Check" if you wish to pay by check.

Step 4.

Then, follow the instructions on the screen to submit your payment. If you are paying with a credit card, enter your credit card information. If you are paying by check, please bring your check payment to the Extension Office or your FFA instructor. Checks should be made payable to GCYLSA.

Once you have submitted payment and a show administrator has approved of your entry, a confirmation email will be sent to you with your order information.

![](_page_7_Picture_49.jpeg)